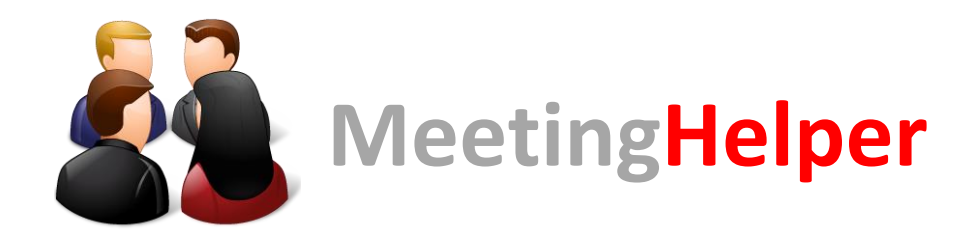

*Aplikacja Android ułatwiająca przekazywanie materiałów pomiędzy uczestnikami spotkania*

**Instrukcja obsługi dla użytkownika**

Aby zainstalować aplikację należy pobrać plik apk a następnie uruchomić go w systemie android. Jeżeli w systemie nigdy wcześniej nie instalowano aplikacji bezpośrednio z plików apk, możliwe jest pojawienie się informacji o konieczności odblokowania instalacji programów z nieznanych źródeł (poza Google Play). Wymaga to odznaczenia jednej opcji, do której dostęp umożliwia przycisk pojawiający się pod danym komunikatem.

Po uruchomieniu aplikacji na ekranie powinno się wyświetlić logo aplikacji. Po kilku sekundach zanika logo i ukazuje się okno logowania.

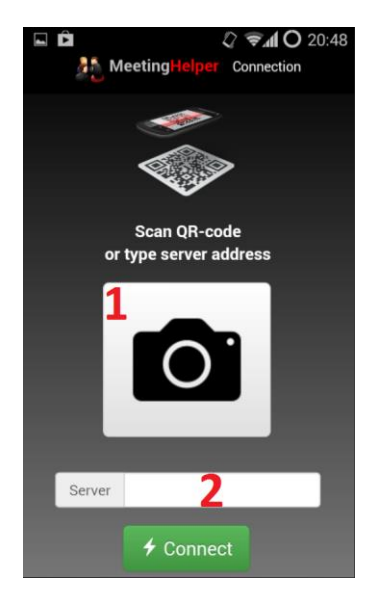

1. Po naciśnięciu tego przycisku zostanie uruchomiona aplikacja apartu, z możliwością zeskanowania kodu QR. Po zeskanowaniu automatycznie dołączamy do serwera. W przypadku problemów z połączeniem zostanie wyświetlony komunikat "Connection failed".

2. W tym polu możemy ręcznie wpisać adres URL serwera, jako alternatywa dla skanowania kodu. Po wpisaniu adresu naciskamy przycisk u dołu ekranu "Connect".

Po dołączeniu do serwera powinniśmy uzyskać poniższy widok aplikacji:

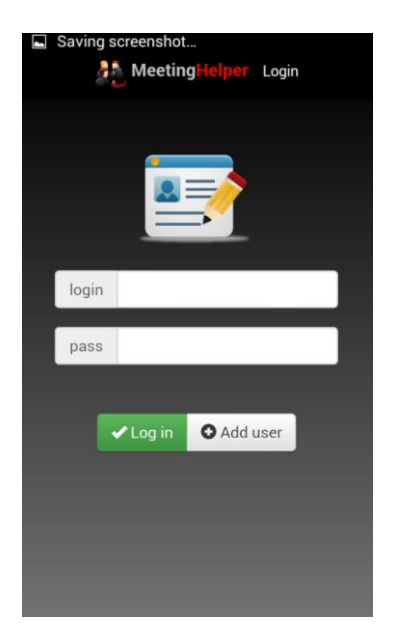

W ekranie logowania wystarczy wpisać nazwę użytknownika i hasło. Następnie po naciśnięciu przycisku "Login" zakończymy proces logowania. Gdy nie posiadamy założonego konta, bądź chcemy stworzyć nowe, należy nacisnąć przycisk "Add user". Po jego naciśnięciu zostaniemy przekierowani do ekranu tworzenia nowego użytkownika.

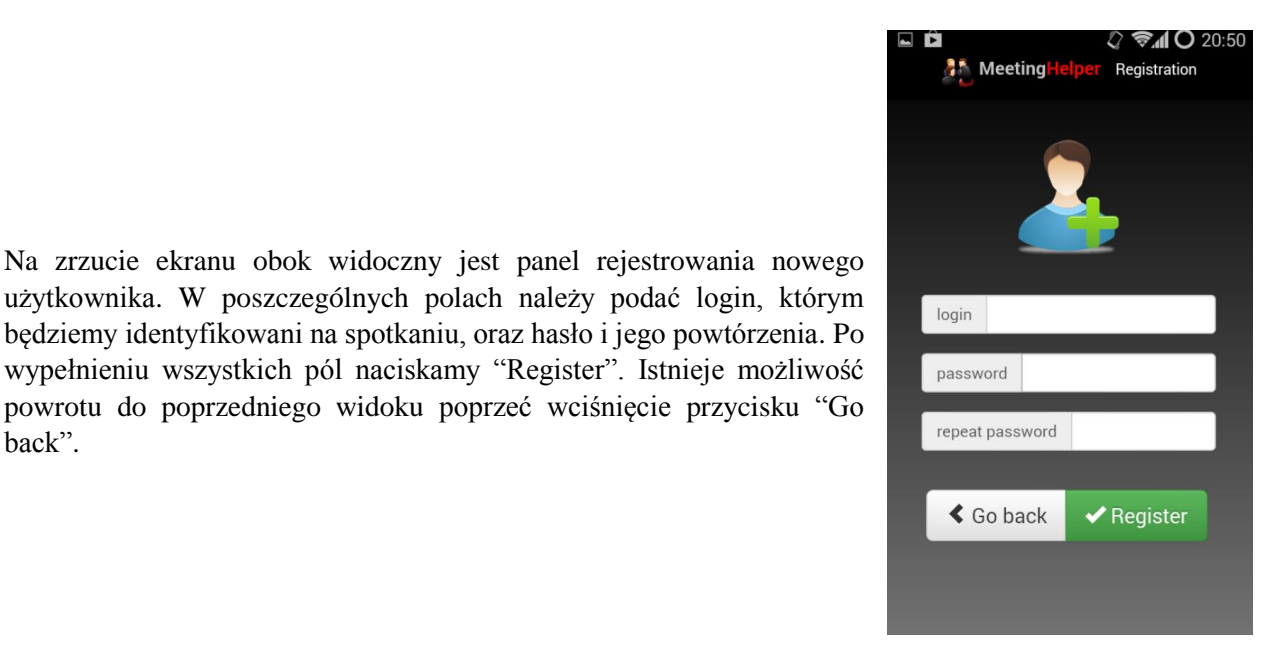

*Q* <del>⊽</del>⊿l O 02:22 **A**<sup>\*</sup> Meeting **Rooms** Enter to existing room or create new one nowy pokoj C 跟 Scan  $\rightarrow$ Enter Room name  $+$  Create Room ID  $\rightarrow$  Enter

back".

Po zalogowaniu się mamy panel wyboru pokojów.

Dostępne pokoje możemy przejrzeć dzięki rozwijanej liście (1). Przycisk "Refresh" umożliwia nam odświeżenie tej listy. Gdy wybierzemy pokój, używamy przycisku "Enter" by dostać się do danego pokoju. Gdy jednak chcemy stworzyć własne spotkanie wpisujemy nazwę w polu tekstowym (2), a następnie wciskamy przycisk "Create".

Aby dołączyć do spotkania, którego nie ma na liście, należy zeskanować jego kod, udostępniony przez jednego z użytkowników spotkania bądź wpisanie access code'u tego spotkania w ostatnim polu na dole.

Po stworzeniu, bądź dołączeniu do spotkania przechodzimy do jego widoku, który jest przedstawiony poniżej.

Na górze znajduje się panel z przyciskami, umożliwiającymi wykonanie różnych funkcji oraz wyświetlana jest nazwa danego pokoju.

- 1. Przycisk z ikoną aparatu uruchamia aplikację do robienia zdjęć. Po zaakceptowaniu wykonanego zdjęcia zostaje ono rozesłane do innych i pojawia się poniżej jako post.
- 2. Przycisk z ikoną obrazka umożliwia udostępnienie pliku graficznego z pamięci telefonu. Po wybraniu pliku otwiera się domyślna przeglądarka plików, która umożliwia wskazanie żądanego pliku.
- 3. Przycisk z ikoną litery "A" umożliwia dodanie notatki tekstowej. Wpisuje się ją w pole, które pojawi się po wciśnięciu tego przycisku. Notatka zostaje rozesłana do innych i pojawia się na wallu po jej sporządzeniu i zatwierdzeniu.
- 4. Przycisk ze strzałką umożliwia przewinięcie do materiału o znanym id.
- 5. Przycisk z ikoną ludzika otwiera ekran z listą użytkowników dostępnych w danym pokoju.
- 6. Przycisk z ikoną kodu QR przechodzi do ekranu z kodem QR oraz access code'm danego spotkania.

Każdy materiał pojawia się w formie oddzielnego postu, na górze którego widoczny jest id elementu, autora oraz czas, w którym został wysłany.

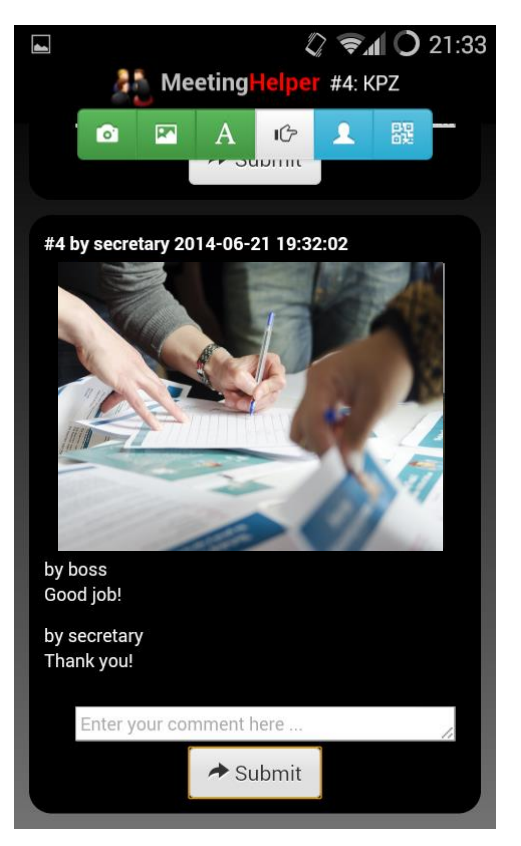

Pod każdym elementem pojawiają się również komentarze dodane przez użytkowników. Można dodać swój własny komentarz poprzez kliknięcie białego pola znajdującego się pod elementem i komentarzami.